2024/06/02 10:44 1/2 Split Track

## **Table of Contents**

| Split Track                   |  |
|-------------------------------|--|
| How to Scan and Split a Track |  |

Last update: 2022/09/21 public:nnels:mp3todaisy:set-play-order:split-track http://bclc.wiki.libraries.coop/doku.php?id=public:nnels:mp3todaisy:set-play-order:split-track&rev=1663775669 15:54

2024/06/02 10:44 1/2 Split Track

## **Split Track**

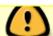

The function is in active Beta testing. These instructions will be updated as need.

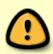

If there are no recommended splits you will get the following message at the top of the page: The scan did not find a recommended split position. You will need to either change the project settings, or manually find the split position. See the Change Project Settings wiki page for more information.

Part of your workflow is to make sure that there are no tracks joined together. For example, the first track might have the Title Page, Dedication, and Prologue in the single track. In this case you would need to split the track.

This section shows you how to split a track in Converter Plus.

Some common book sections that can be combined in the first audio track are:

- Title Page
- Epigraph (This is the section of quotations found at the beginning of some books.)
- Dedication
- Acknowledgments
- Prologue
- Introduction
- Chapter 1

The end track usually will only have the Sign Off section joined to the last chapter. Most audiobooks have a Sign Off section, and if it is joined you will need to split it.

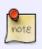

As a part of your workflow, you will need to listen to the first and last track of every book to ensure you are catching any combined sections. You will get some books that have more complicated splits required. If you are working with a book from OverDrive you can import it with the OverDrive metadata to help with splitting the tracks during upload. Go to Add a New Book for OverDrive Projects for directions.

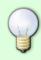

A quick way to notice this is if the first track is the title page, and then the second track is Chapter 2. Another tip is to look at the total duration of the first track. Title Pages are only several seconds long, if it is more than this chances are it has more than one book section combined into the single track.

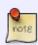

If you are ever unsure about the name of a book section you are trying to split, see the Audiobook Glossary for more info about book sections. If you are still unsure, please ask in the Q&A

## How to Scan and Split a Track

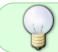

A new feature for helping with cases where a track contains a part of the previous or next track is now in testing. Learn more at Split and Join Track Feature.

To split a track first do the following:

- Identify and select the track you wish to split in the Play Order section on the Set Play Order page
- Select the Edit button
- This will take you to the Edit Track page.
- On this page there is a section titled Split Audio. This is the third heading on the page.
- There will be text asking you if this track contains 2 sections
- Press the Scan button.
- This will take you to the Split Track page. It will automatically be set at the longest pause and will suggest you split the track at this pause.
- There is a player on this page that is set automatically to that place in the track. It will ask you if you wish to hit play to check the selection. Select Play to listen.
- If the player starts at the point of the track you wish to split (e.g. Chapter 1) then move to the Update and Split section, which is the fourth heading on the page. Learn more on the Update and Split Track page.
- Enter the name of the track into the text box for Title and select the Split button.
- Now you will have an additional track in the Play Order section that is titled Chapter 1.

If the player does not start at the point of the track you wish to split, then use the functions in the Search by Silence and Player sections to manually find the split point. For more instructions go to the Search Silences and Player instructions.

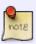

The default setting for this page is not to automatically play the track. You will have to select the Play button in the player and it will start playing at the first suggested split. You can change the settings to automatically play in your Change Account Settings

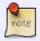

If you are unable to find a split, you may need to adjust your Player Settings. To learn more go to the Player Settings page

Return to Play Order

http://bclc.wiki.libraries.coop/ - BC Libraries Coop wiki

http://bclc.wiki.libraries.coop/doku.php?id=public:nnels:mp3todaisy:set-play-order:split-track&rev=1663775669

Last update: 2022/09/21 15:54

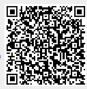